راهنمای دریافت کد 19 رقمی

سوابق تحصیلی

معاونت نظارت وسنجش دفتر سنجش و آزمون

#### **ورود به پنجره واحد خدمات الکترونیک وزارت آموزش و پرورش)ir.medu.my)**

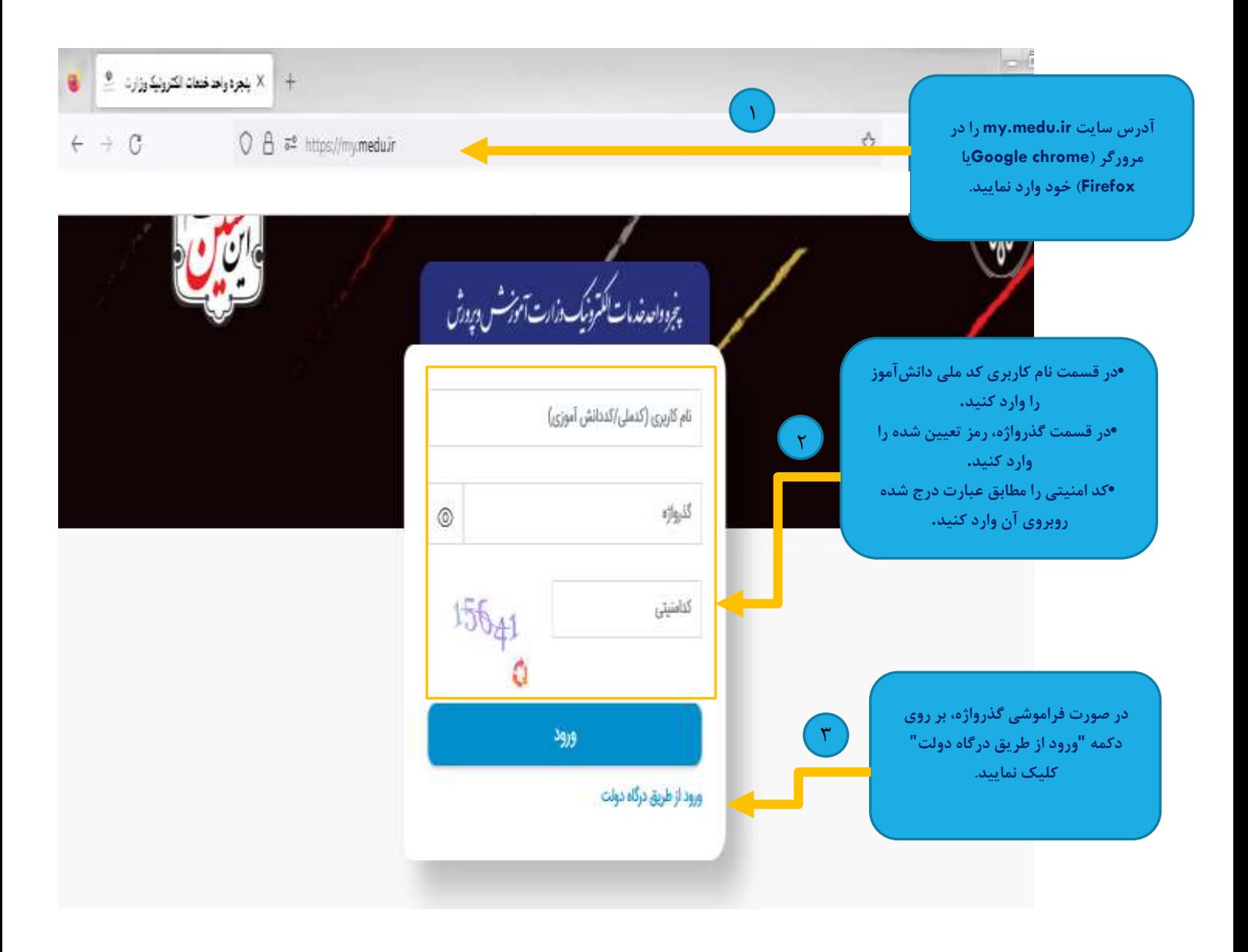

### **توجه: دانش آموزان اتباع خارجی میبایست جهت ورود به شرح زیر اقدام نمایند:**

کد دانش آموزی خود را در قسمت نام کاربری وارد کنید. •در قسمت گذرواژه تاریخ تولد را بر اساس تاریخ شمسی و بدون ممیز وارد نمایید. درصورت عدم امکان ورود نسبت به تغییر رمز از طریق مدرسه محل تحصیل اقدام نمایید. •کد امنیتی را مطابق عبارت درج شده روبروی آن وارد کنید. **توجه :** این عبارت بعد از چند ثانیه منقضی میشود. در صورت مشاهده پیام کد امنیتی منقضی شده است؛ بر روی نشانه زیر آن کلیک کنید تا عبارت جدید برای شما نمایش داده شود. **توجه:** در صورت فراموشی یا تمایل به تغییر گذرواژه، با مراجعه به مدیر مدرسه نسبت به تنظیم گذرواژه جدید اقدام نمایید.

## **پس از ورود به پنجره "درگاه دولت" پنجرهای به شکل زیر مشاهده میشود.**

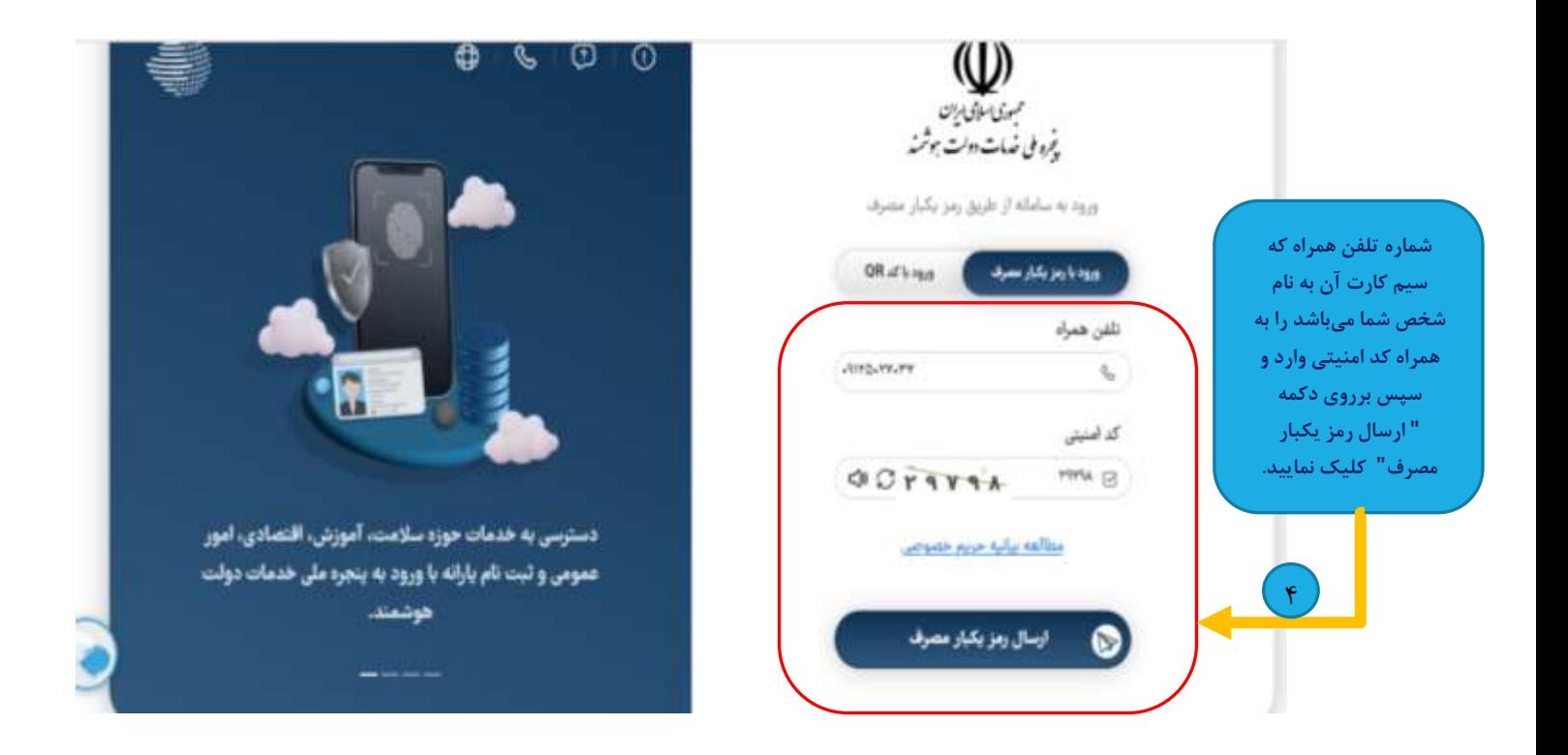

**توجه:1** سییم کارت تلنن همراه جتت دریافت خدمات از پنجره ملی خدمات دولت هوشیمند میبایسیت به نام داوطل باشد.

توجه ۲: در خصـوص افرادی که امکان ثبت سـیم کارت به نام خود شـخص میسـر نمیباشـد (افراد زیر ۱۸ سـال) میبایست شماره موبایل والدین فپدر یا مادر را وارد نمایند. • **پس از کلیک بر روی دکمه "ارسال رمز یکبار مصرف " پنجرهای به شکل زیر مشاهده میشود.**

![](_page_3_Picture_1.jpeg)

• **توجه:** در صیورت عدم دریافت کد فعالسیازی از طریق پیامک، میتوانید با شیمارهگیری کد دسیتوری **# 40\*4\*** بر روی تلنن همراه خود، جتت دریافت آن اقدام نمایید.

• **پس از ورود کد فعالسازی، پنجرهای به شکل زیر جهت احراز هویت مشاهده میشود.** 

![](_page_4_Figure_1.jpeg)

![](_page_4_Picture_2.jpeg)

![](_page_4_Picture_3.jpeg)

• **در صورتیکه دکمه اتباع را کلی ک نمایید، پنجرهای به شکل زیر مشاهده میشود.** 

![](_page_5_Picture_47.jpeg)

**توجه:** داوطلبان اتباع میبایست تمامی موارد فوق را به دقت بر اساس مندرجات گذرنامه خود تکمیل نمایند.

• **پس از ثبت کد ملی، تاریخ تولد و کد پستی، پنجرهای به شکل زیر جهت "تایید محل سکونت" مشاهده میشود.** 

![](_page_6_Picture_1.jpeg)

![](_page_7_Picture_0.jpeg)

![](_page_7_Picture_1.jpeg)

![](_page_8_Picture_0.jpeg)

# • **پس از ورود به "درگاه پیشخوان وزارت آموزش و پرورش" پنجرهای به شکل زیر مشاهده میشود.**

![](_page_9_Picture_90.jpeg)

# • **پس از ورود به "آیکون سوابق تحصیلی" پنجرهای به شکل زیر مشاهده میشود.**

![](_page_9_Picture_2.jpeg)

• **پس از تایید کد ملی و تاریخ تولد، پنجرهای به شکل زیر مشاهده میشود.**

![](_page_10_Picture_73.jpeg)

![](_page_10_Picture_74.jpeg)

• **پس از کلیک بر روی دکمه "ثبت و افزودن اطالعات دیپلم"، پنجرهای به شکل زیر در باالی صفحه مشاهده میشود.** 

![](_page_11_Picture_56.jpeg)